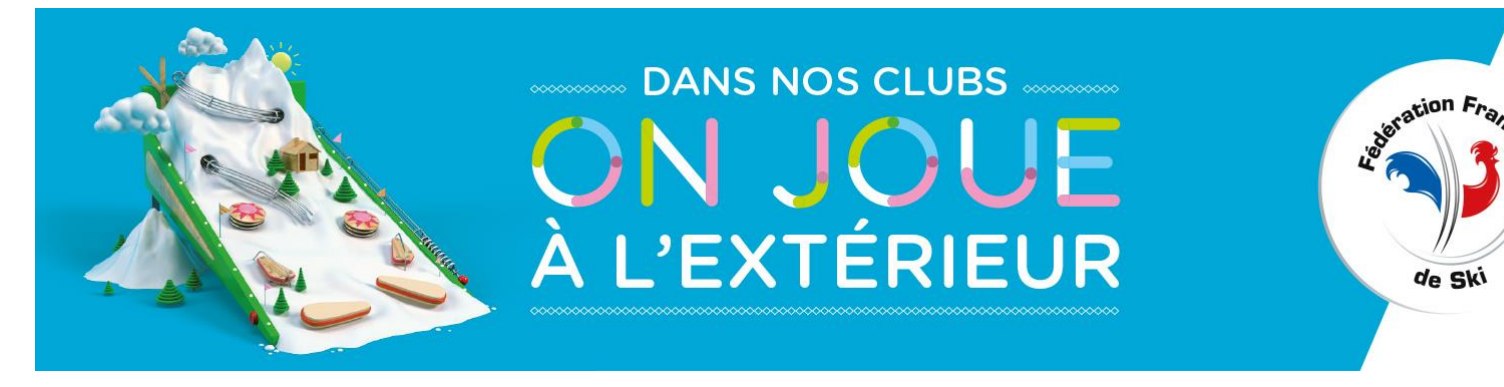

# **PROCEDURE DE DELIVRANCE DES LICENCES CARTE NEIGE COMPETITEUR / DIRIGEANT / LOISIR**

# LES POINTS IMPORTANTS A RETENIR :

#### **ADRESSE MAIL DES LICENCIES :**

**La saisie de l'adresse e-mail du licencié est indispensable pour valider une Licence Carte Neige. => La Licence électronique nécessite impérativement une adresse e-mail valide du licencié.**

**Le licencié aura toujours le choix d'accepter ou non de recevoir les offres promotionnelles et commerciales des partenaires de la FFS mais doit fournir une adresse mail valide pour recevoir sa licence.**

#### **Licence électronique :**

En validant la licence de votre adhérent, le licencié recevra automatiquement sa licence par e-mail. (rappel : plus d'impression sur le feuillet licence)

Le Code du Sport impose aux fédérations sportives d'informer leurs licenciés des garanties d'assurance qui leur sont proposées et des garanties complémentaires qu'ils peuvent souscrire.

La signature obligatoire était auparavant demandée sur le « feuillet licence ». **Compte tenu de la disparition de ce feuillet, la dernière page de la «Notice d'Informations » contient un coupon détachable qui devra être signé par le licencié et conservé par le club pendant 10 ans.**

#### **Mot de passe clubs :**

Pour accéder à l'interface de votre club, le mot de passe change chaque saison**. Il est transmis uniquement par votre Comité de Ski.** 

## **Recherche d'un licencié compétiteur ou dirigeant :**

Vous avez la possibilité de visualiser la liste de tout ou partie de vos adhérents, avec une recherche des membres de votre club selon deux critères :

- soit une recherche sur la saison en cours 2018/2019 (saison N) et sur la saison 2017-2018 (saison N-1)

- soit sur l'ensemble des saisons

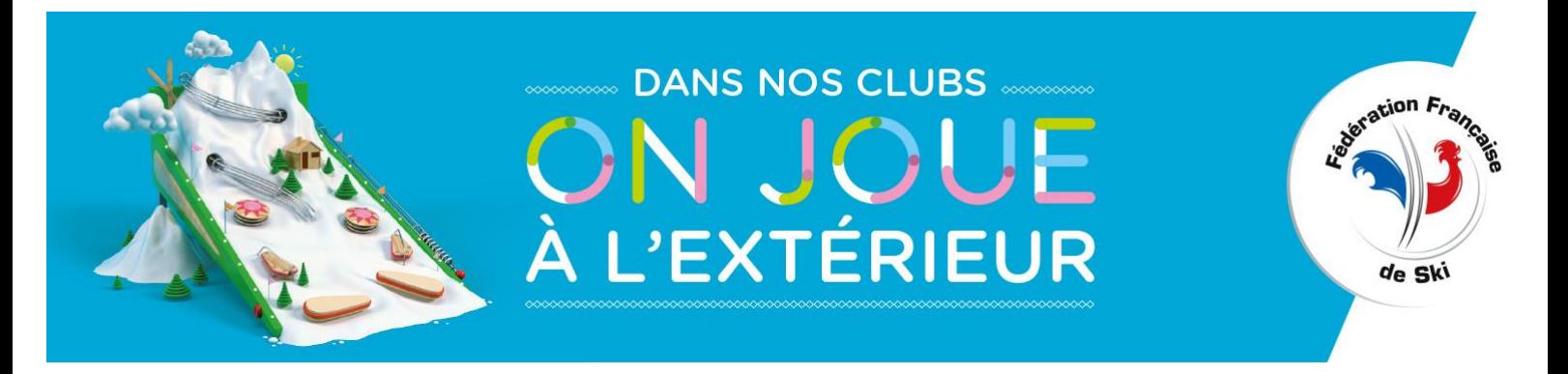

#### *IMPORTANT :*  **CERTIFICAT MEDICAL :**

La délivrance d'une **première licence** compétiteur, dirigeant ou loisir (individu n'ayant jamais été licencié à la FFS ou n'ayant pas été licencié la saison précédente) sera soumise à présentation d'un certificat médical datant de moins d'un an attestant l'absence de contre-indication à la pratique du sport ou de la discipline concernée (en compétition le cas échéant).

Le renouvellement de la licence compétiteur (saison de référence 2016/2017) est soumis à la présentation tous les 3 ans d'un certificat médical datant de moins d'un an attestant l'absence de contre-indication à la pratique du sport ou de la discipline concernée en compétition sauf pour le biathlon où la fréquence de renouvellement reste annuelle.

Pour le renouvellement d'une licence dirigeant ou loisir, la présentation d'un certificat médical est soumise à une fréquence de 20 ans.

Hors période de présentation d'un certificat médical (tous les 3 ans pour la licence compétiteur, tous les 20 ans pour les licences loisir et dirigeant), le licencié devra tout de même renseigner un questionnaire de santé tous les ans et attester qu'il a répondu par la négative à toutes les questions dudit questionnaire (contenu du questionnaire établi par le Ministère chargé des sports).

Schéma synthétique de présentation du certificat médical ou du questionnaire de santé : http://www.ffs.fr/pdf/medical/SchemaSynthetique CertificatMedical ou Questionnaire Sante.pdf

- Avant de procéder à la création d'une nouvelle licence compétiteur ou dirigeant, vérifier si cette personne n'était pas déjà licenciée dans un autre club ou comité en utilisant la rubrique : A - VALIDATION - Modification - Consultation **/ 3 – Recherche par Nom ou Numéro dans un autre club** (Compétiteur ou Dirigeant non licencié depuis plus de 2 ans).

- **choix de la discipline pour les licences compétiteur et dirigeant** : cette information est demandée afin d'établir des statistiques. Ne cochez pas toutes les cases. **Cochez uniquement la ou les disciplines réellement pratiquées.**

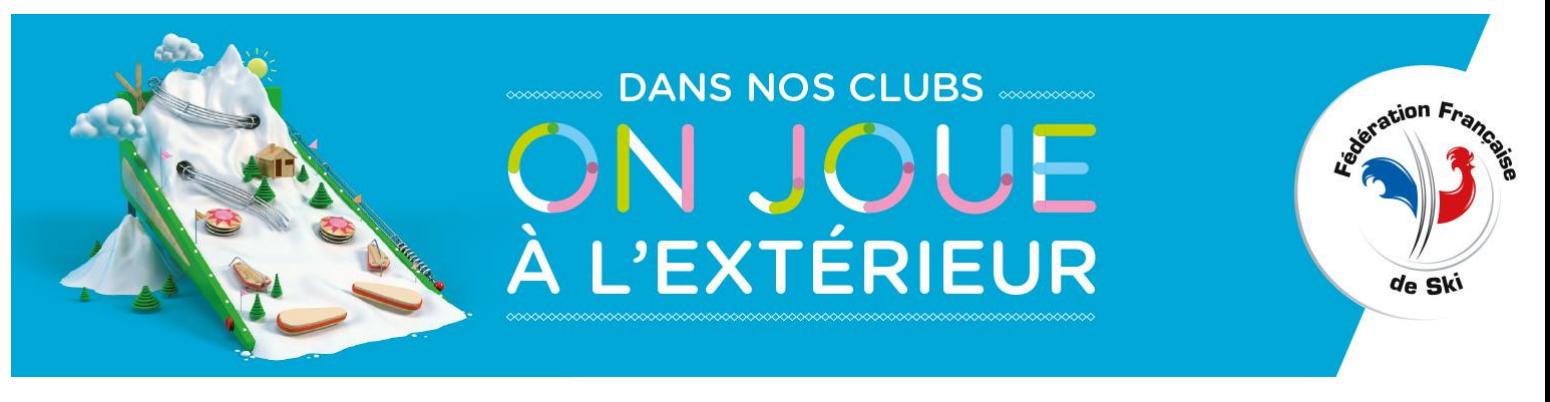

#### **Licence Carte Neige Loisir Famille**

Chaque membre de la Licence Carte Neige Loisir Famille recevra sa licence par e-mail.

#### **Modifications coordonnées des clubs :**

Nous vous rappelons que vous avez la possibilité de renseigner et de mettre à jour vous-même certaines coordonnées du siège (téléphone, fax, e-mail, site web, activités), ainsi que celles des membres du bureau (Président, Secrétaire, Trésorier).

*Les membres du bureau doivent être en possession d'une Licence Carte-Neige Compétiteur ou Dirigeant valide pour la saison en cours.* 

#### **Mutation :**

Un formulaire est nécessaire pour les licenciés compétiteur et dirigeant (pas pour les licenciés loisir). Le règlement ainsi que le formulaire de mutation sont téléchargeables sur notre site FFS (Accès club/Règlementation/Mutation : règlement et formulaire : <http://www.ffs.fr/pdf/carteneige/FFScn-mutation2.pdf>

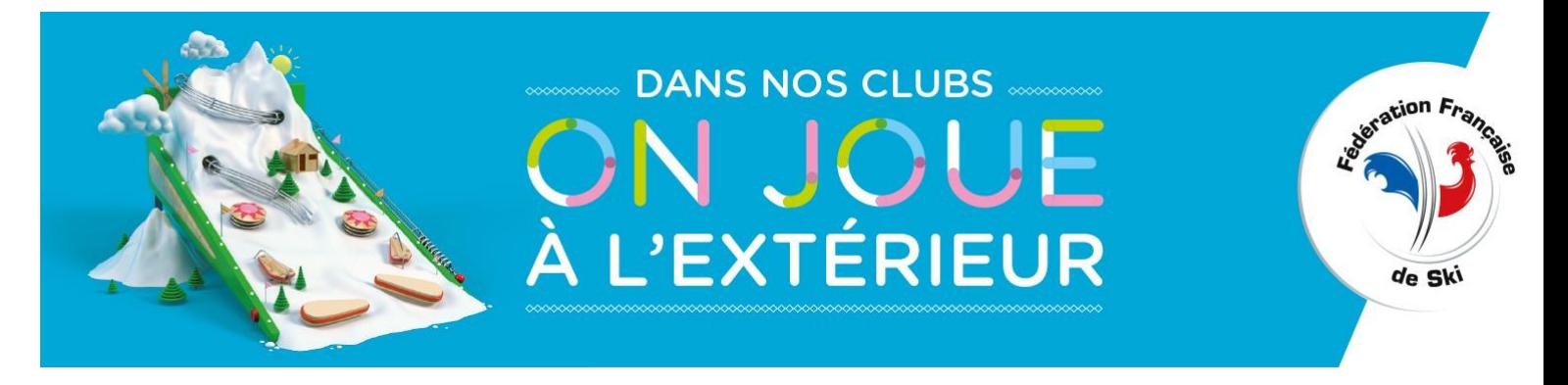

# **PROCEDURE – FICHE TECHNIQUE**

# **1 ère étape :**

Se connecter sur le sit[e www.ffs.fr](http://www.ffs.fr/) puis cliquez sur ESPACE CLUB

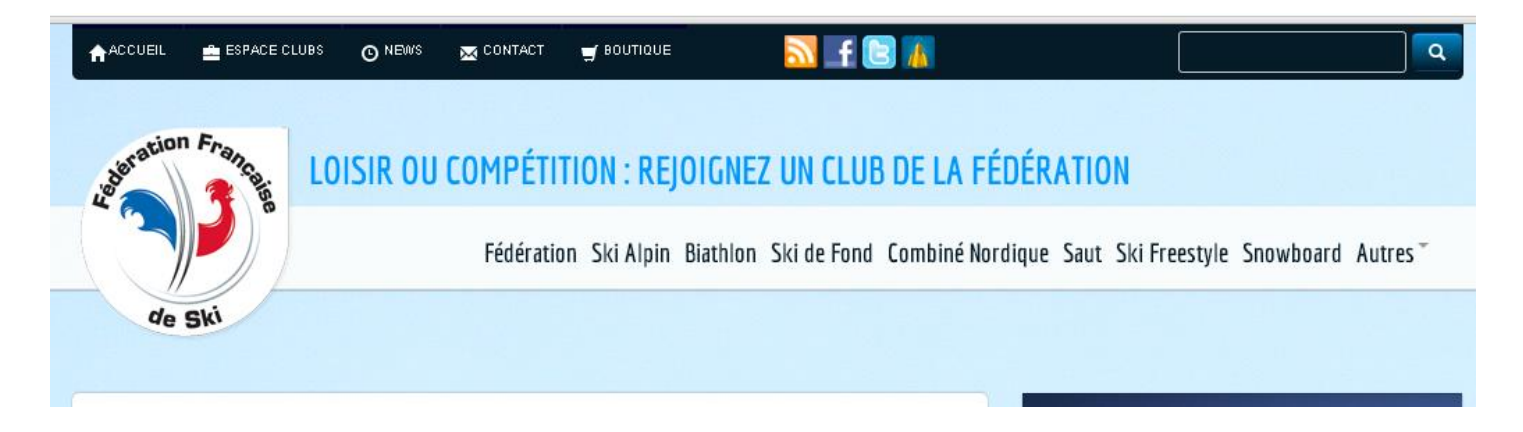

Puis sur "**GESTION DES LICENCES"** 

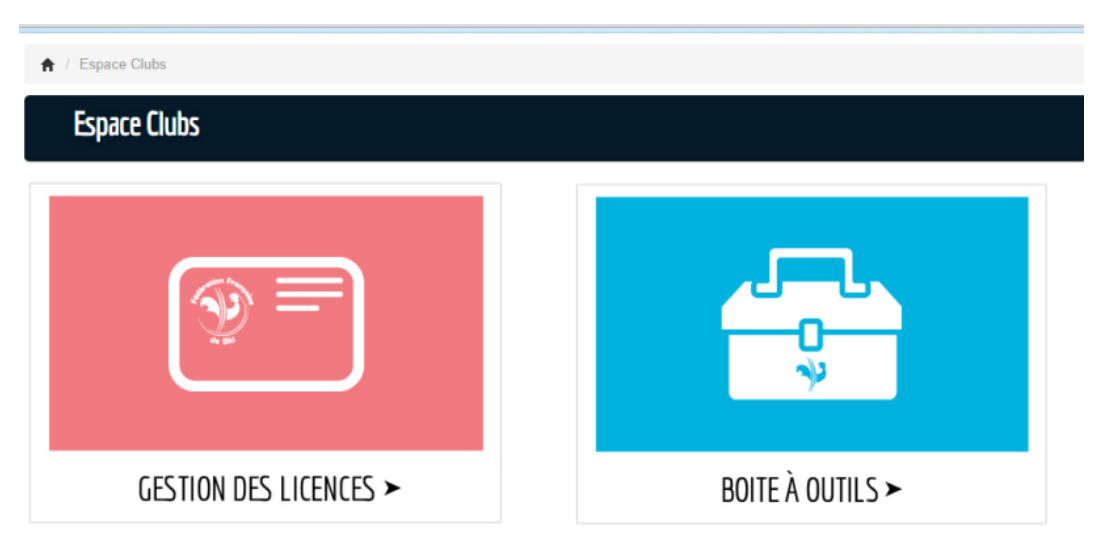

**Ou directement à partir de l'adresse suivante** :<http://www1.ffs.fr/administration/clubs>

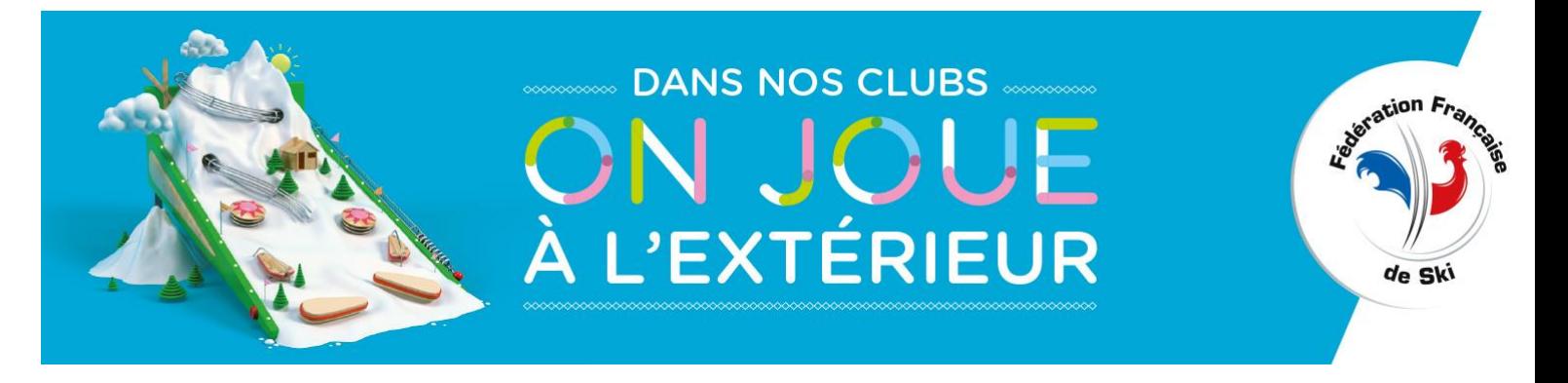

## **2 ème étape :**

Saisir votre numéro **d'identifiant** à 5 chiffres (N° Comité de ski + N° Club) Puis votre **mot de passe** : 5 caractères (chiffres et lettres en respectant les majuscules et les minuscules).

#### **LE MOT DE PASSE EST MODIFIE A CHAQUE NOUVELLE SAISON. C'EST VOTRE COMITE DE SKI UNIQUEMENT QUI VOUS LE TRANSMET.**

Cette rubrique est réservée aux Clubs Affiliés.

Par cet « accès Club », la FFS met à la disposition de ses Clubs un outil de gestion informatique de ses licenciés Le traitement informatique des données personnelles des licenciés par les Clubs doit être conforme à la loi 2018-493 du 20 juin 2018 en application du Règlement Général sur la protection des données personnelles, notamment, en ce qui concerne le cadre des informations recueillies qui ne doivent être mises à la libre disposition d'aucune autre personne, structure, unité économique et sociale ou entité juridique, et ce, sous quelque forme que ce soit.

De même, la mise en place d'un mailing par le Club ne doit s'appliquer que dans le cadre d'informations relatives au Club et doit spécifier et fournir au Licencié un moyen de ne plus recevoir ces informations.

Modalités présentation certificat médical/questionnaire de santé - saison 2018-2019

Schéma synthétique « Certificat Médical ou Questionnaire de Santé ? ».

Pour le Questionnaire de Santé, chaque licencié doit en prendre connaissance et attester avoir répondu par la négative à l'ensemble des questions en complétant obligatoirement le volet détachable(annexé à la dernière page de la notice d'informations Licence Carte Neige).

Le volet détachable doit être conservé par le Club (pas le questionnaire de santé). Les Moniteurs ESF sont également concernés par ce dispositif.

#### Plus d'informations espace clubs

Identifiant Mot de Passe :

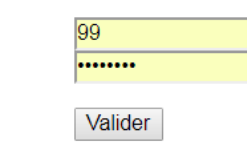

#### **ATTENTION**

Pour nous permettre de mettre en place la nouvelle saison (2018/2019) votre accès Club sera fermé du 30 Septembre à 16h00 au 2 Octobre 14h00

#### **INFORMATION**

Votre mot de passe sera changé à partir du 1er octobre

Il vous sera communiqué par votre Comité de Ski

\* Licence Carte Neige Compétiteur ou Dirigeant :

Arrêt de la prise des licences le 30septembre (16h00). Reprise des validations pour la nouvelle saison à partir du 15 octobre. ATTENTION : Pour les licences valides de la saison dernière, possibilité de les renouveler à partir du 2 Octobre (14h00). \* Licence Carte Neige Loisir

Arrêt de la prise des licences le 30 septembre (16h00). Reprise des validations pour la nouvelle saison à partir du 15 octobre.

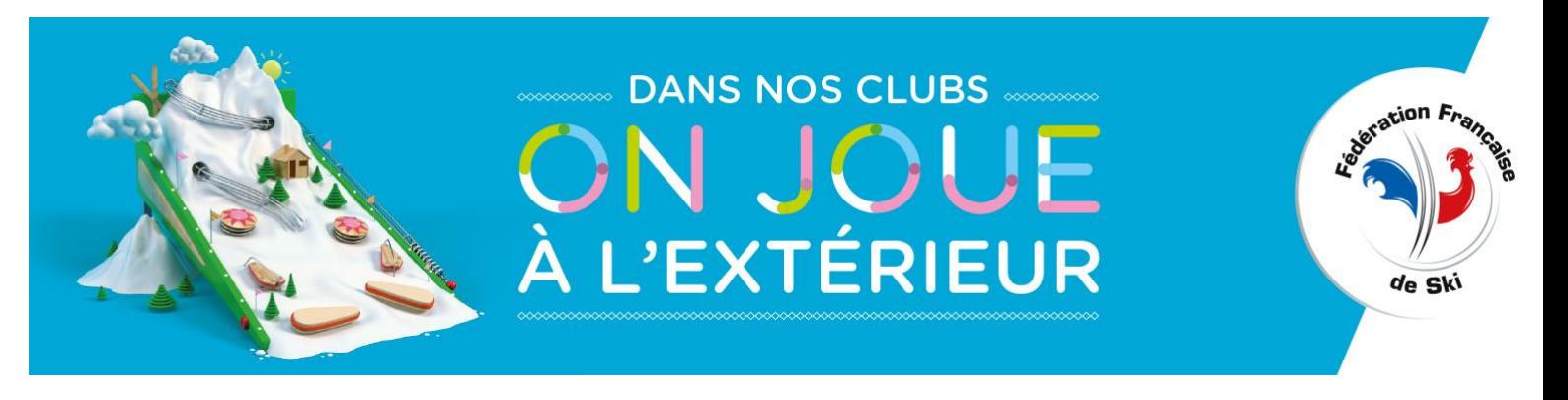

**RMQ : Vous avez la possibilité de vous entraîner pour vous familiariser avec la prise en ligne des licences par internet en vous connectant sur le « CLUB TEST » dont le code d'accès est le suivant :**

#### **Numéro d'identifiant : 98900 Mot de passe : ZDXdd**

Vous arrivez sur la page d'accueil du club. Sur le haut de l'écran figurent les coordonnées du club.

98900 - CLUB TEST 74000 ANNECY Téléphone : non determiné<br>Portable : non determiné Fax : non determiné Mail: non determiné Site : non determiné

Disciplines pratiquées : Ski Alpin / Ski Freestyle / Snowboard /

**PRISE DE LICENCE EN LIGNE: RENSEIGNER LES DONNEES 2019**  Président : NOM PRESIDENT Secrétaire : NOM SECRETAIRE **Trésorier: NOM TRESORIER** 

Correspondant **NOM SECRETAIRE 74000 VILLE** Tel. : non determiné (Perso.) - non determiné (Bureau) - non determiné (Portable) - Fax non determiné Mail: non determiné

Mise à jour des informations de votre Club

**Nous vous rappelons que les clubs ont la possibilité de renseigner et de mettre à jour certaines coordonnées du siège (téléphone, fax, e-mail, site web) ainsi que celles des membres du bureau (Président, Secrétaire et Trésorier) dans l'onglet jaune « Mise à jour des informations de votre club ».**

**Ces membres du bureau doivent être en possession d'une Licence Carte Neige Compétiteur ou Dirigeant valide pour la saison en cours.**

Pour la saison 2018/2019, à partir du 1<sup>ER</sup> octobre 2018, l'accès au logiciel de délivrance des licences **est subordonné dès cette date à la validation de la Licence Carte Neige compétiteur ou dirigeant du président du club. Sans cette validation aucune saisie ne sera possible.**

**Les licences du secrétaire et du trésorier devront être validées jusqu'au 2 décembre 2018 (inclus) ; à défaut, le 3 décembre, vous n'aurez plus accès au logiciel de délivrance des licences.**  *Vous devrez contacter votre Comité de ski ou le service vie fédérale à la ffs.*

Sur le bas de l'écran vous trouverez les différentes rubriques qui vous permettront de délivrer les Licences et le Pass Découverte.

LICENCE CARTE NEIGE COMPETITEUR OU DIRIGEANT

**LICENCE CARTE NEIGE LOISIR** 

**PASS DECOUVERTE** 

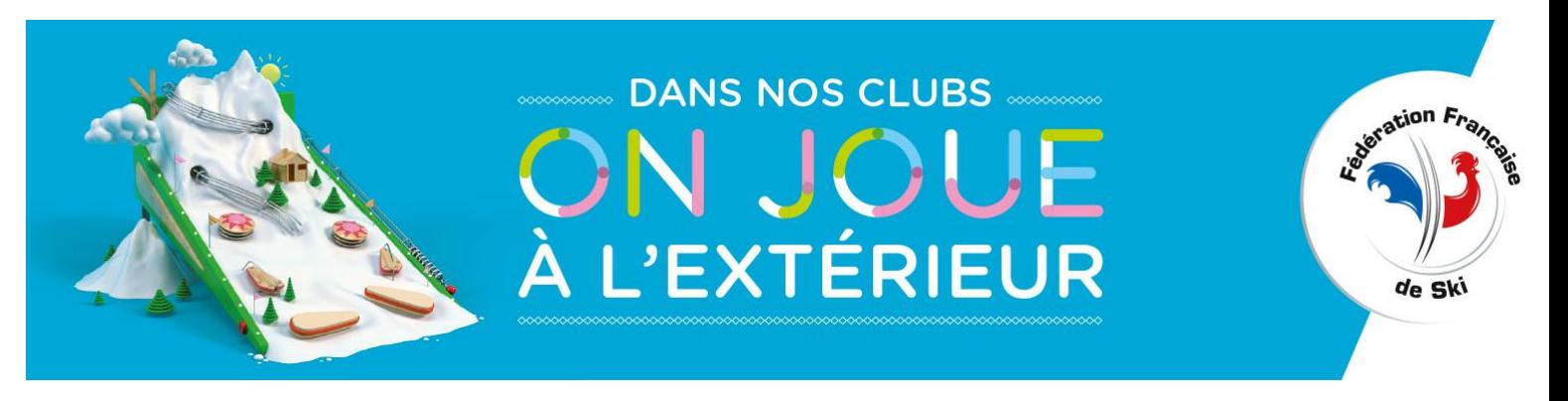

# *1) LICENCE CARTE NEIGE COMPETITEUR OU DIRIGEANT*

Vous avez la possibilité de créer, valider, modifier ou consulter une licence, d'éditer un état de vos adhésions ou de télécharger le fichier de vos adhérents pour la saison en cours.

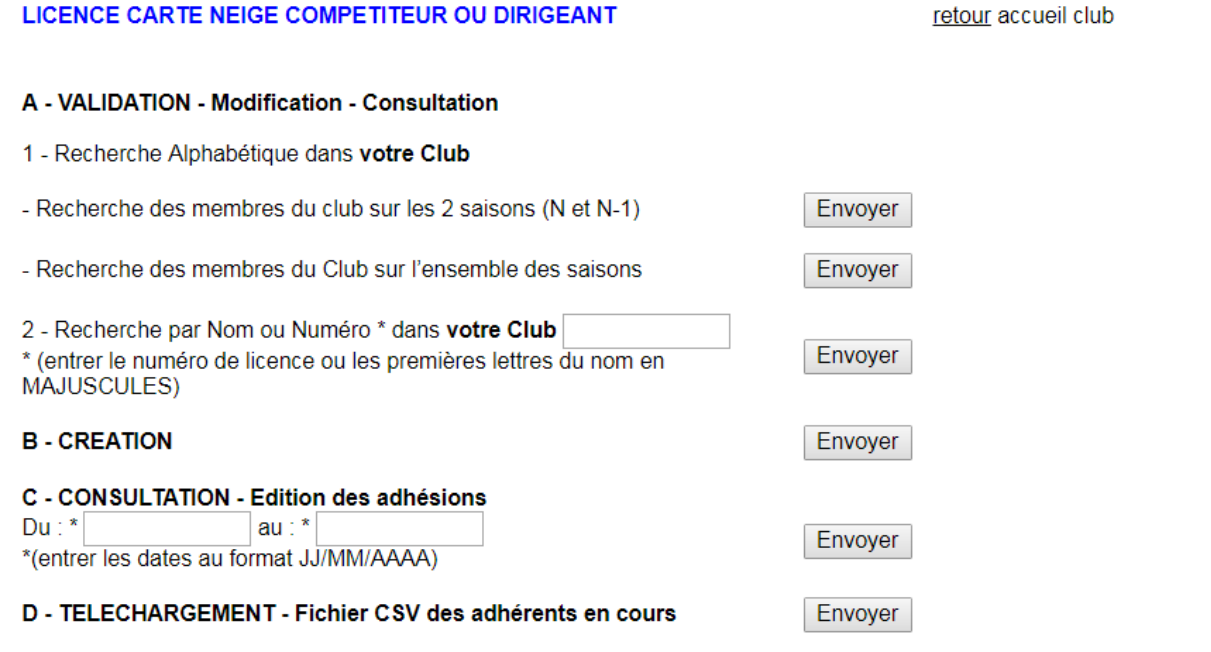

PROCEDURE DE DELIVRANCE DES LICENCES CARTE NEIGE - CLUB

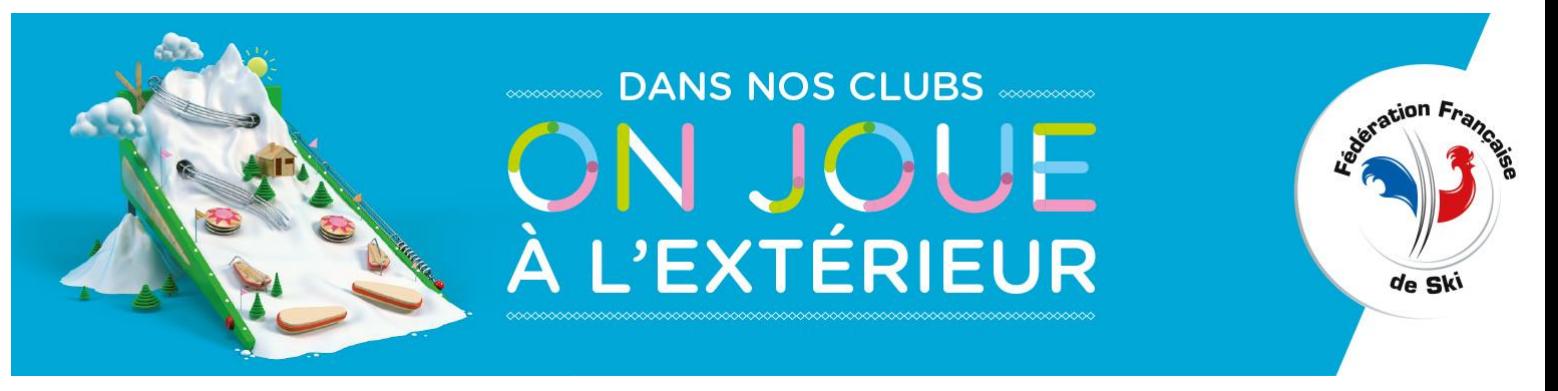

#### *A. VALIDATION- Modification - Consultation*

Vous avez la possibilité de visualiser la liste de tout ou partie de vos adhérents, ou de rechercher directement un licencié avec son nom ou son matricule.

Si vous optez pour la recherche « Alphabétique » vous avez la possibilité de rechercher les membres de votre club selon deux critères :

- soit une recherche sur la saison en cours 2018/2019 et sur la saison 2017/2018
- soit sur l'ensemble des saisons

**Si la licence est valide, le mot « valide » est écrit en vert, si la licence est non valide, le mot « non valide » est écrit en rouge.** 

#### *Pour renouveler la licence, mettez à jour les renseignements suivants :*

**Type de la licence :** Compétiteur ou Dirigeant

**Renouvellement :** choix de la licence suivant le type sélectionné **(Voir Annexe I)**

**Disciplines (pour les statistiques), adresse, tél, e-mail** : vous pouvez effectuer des modifications en cas de changement. **NE COCHEZ QUE LES DISCIPLINES QUI SONT PRATIQUEES PAR LE LICENCIÉ.** 

#### **E-MAIL : CE CHAMP EST OBLIGATOIRE**

**Champ réservé au Club :** cette rubrique vous est réservée. Vous êtes libre de la renseigner. Lors du renouvellement de la licence, **les informations saisies la saison passée seront effacées**.

**RMQ :** Les autres champs Nom-Prénom-Date de naissance ne pourront être modifiés que par la FFS.

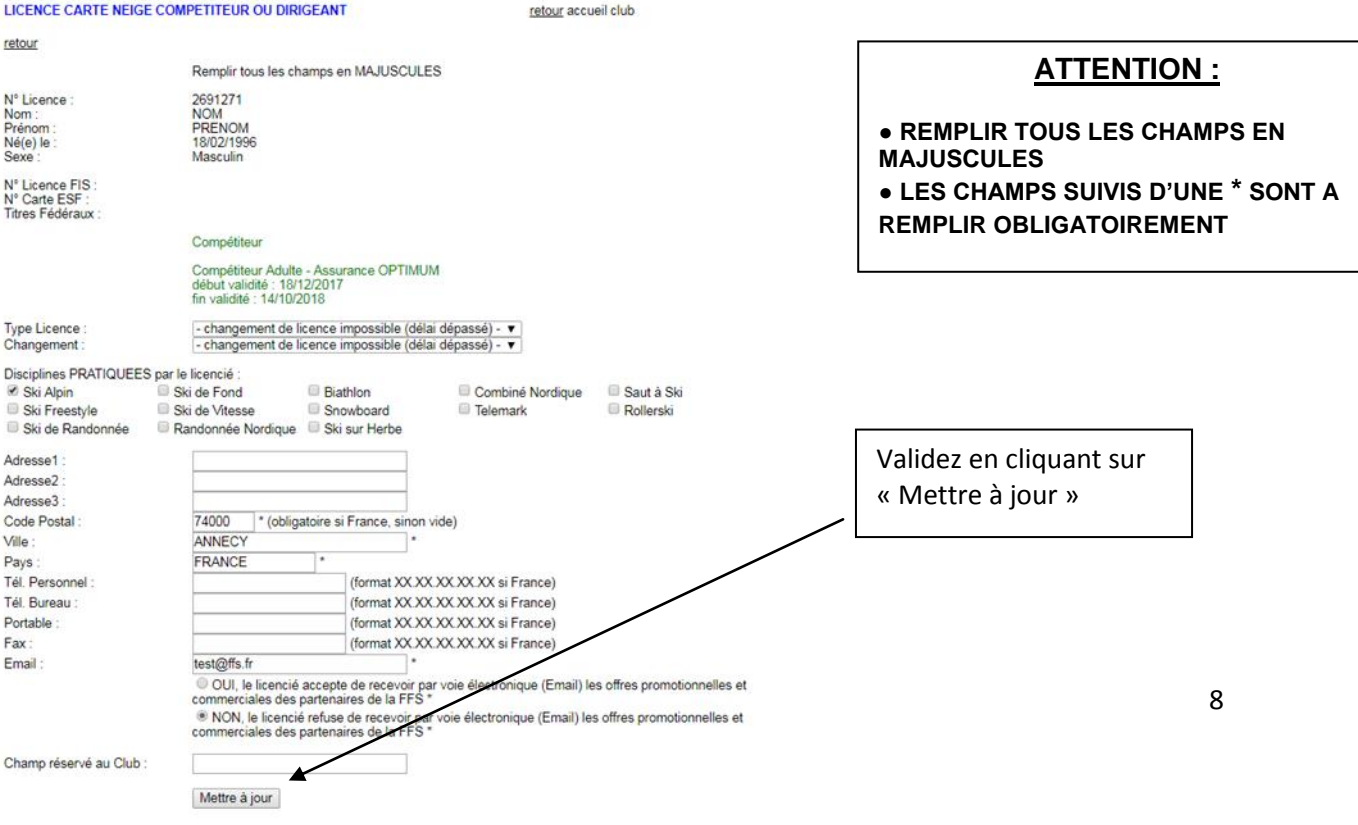

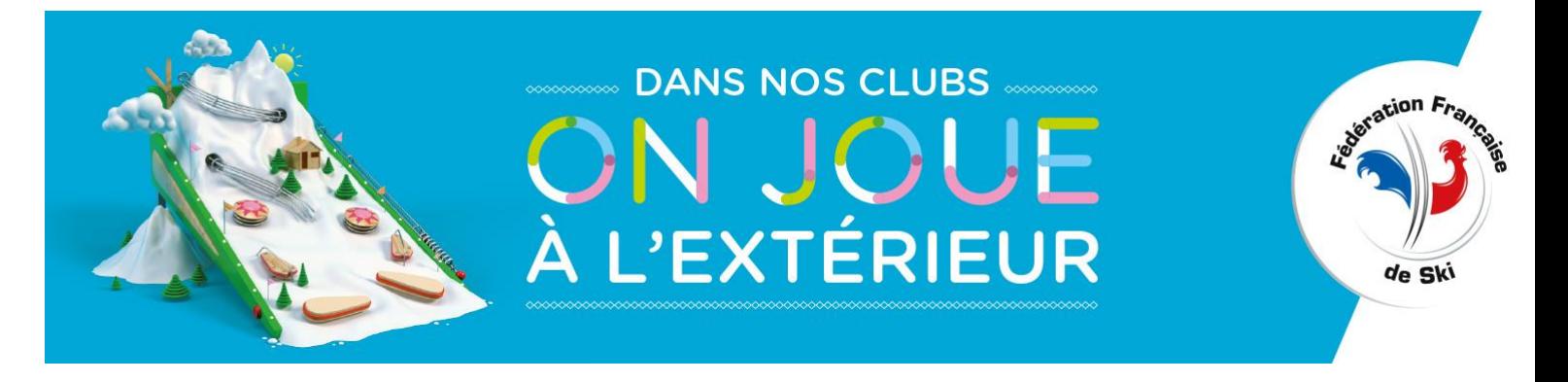

# **Une fois validée, la licence est envoyée par e-mail de façon automatisée. L'e-mail envoyé est accompagné d'un document « pdf » qui constitue la licence (n° de licence, nom, prénom, type de licence etc.)**

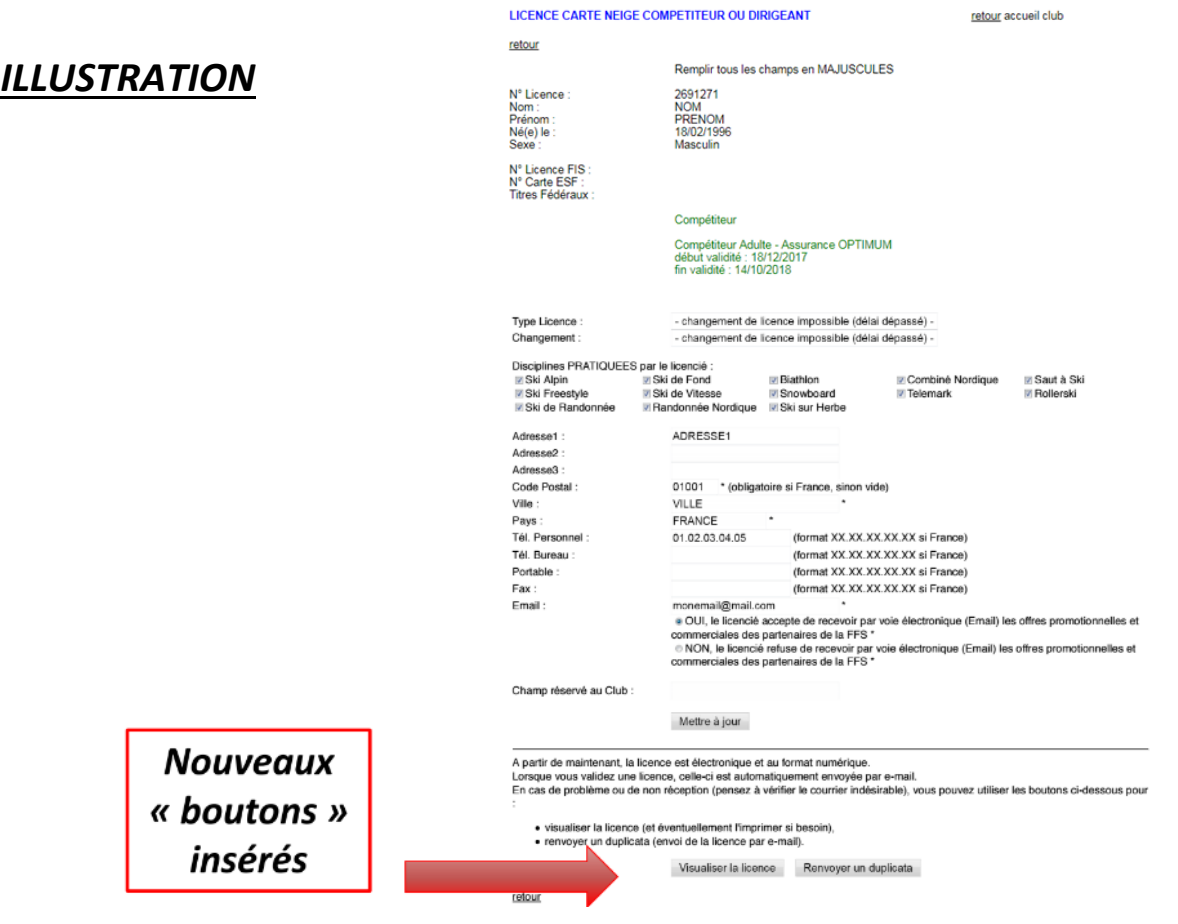

## **Nouveaux « boutons »**

- VISUALISER LA LICENCE : pour la visualiser et éventuellement l'imprimer
- RENVOYER UN DUPLICATA : envoi de la licence par e-mail

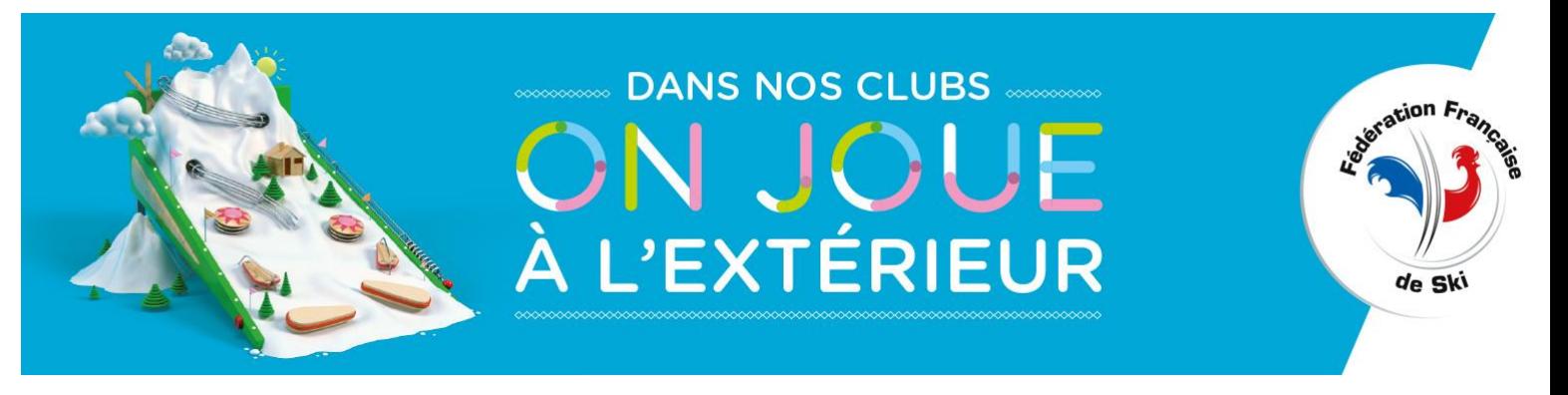

#### **NOTA BENE**

 Si le licencié n'a pas reçu l'e-mail, s'il a été perdu, ou est dans les « courriers indésirables », ... ? **Utiliser le bouton « envoyer un duplicata » pour renvoyer la licence électronique**

Le licencié n'a pas d'adresse e-mail ?

 **Utiliser le mail du club. Le mail automatisé contenant la licence sera alors adressé au club qui pourra ensuite imprimer la licence de manière normale (papier classique, A4). Ou possibilité de créer un mail avec @gmail.fr**

Les titres fédéraux apparaîtront-ils sur la licence ?

 **Oui, ils seront intégrés à la licence électronique (de la même manière qu'ils l'étaient sur la « licence papier »).**

#### *B. CREATION :*

Si vous choisissez de créer un nouvel adhérent, la page suivante s'ouvre. Vous saisissez alors toutes les informations demandées.

# **Attention : cochez la ou les disciplines que vous pratiquez uniquement.**  Cette information sert à établir des statistiques.<br>LICENCE CARTE NEIGE COMPETITEUR OU DIRIGEANT

retour accueil club

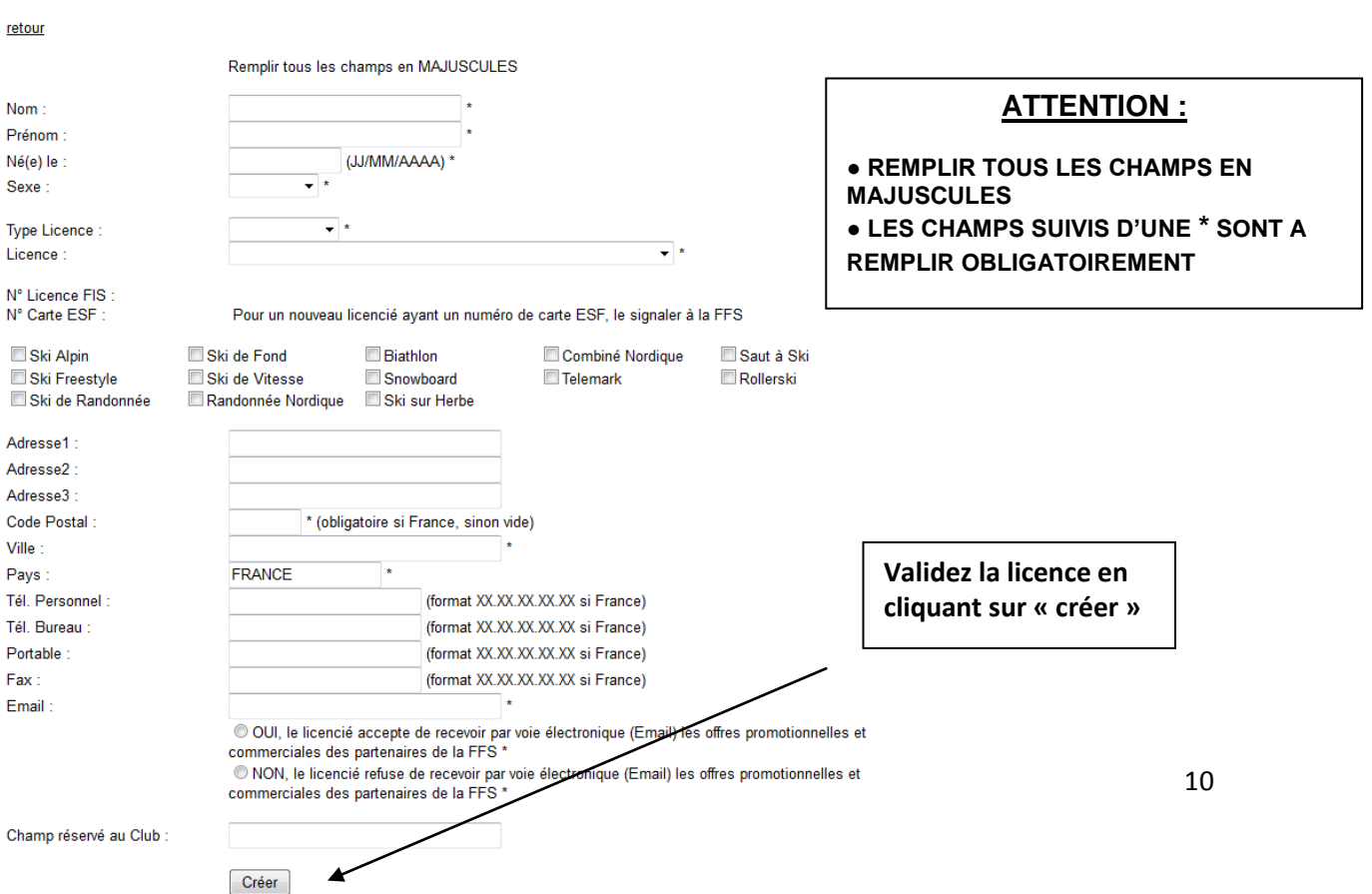

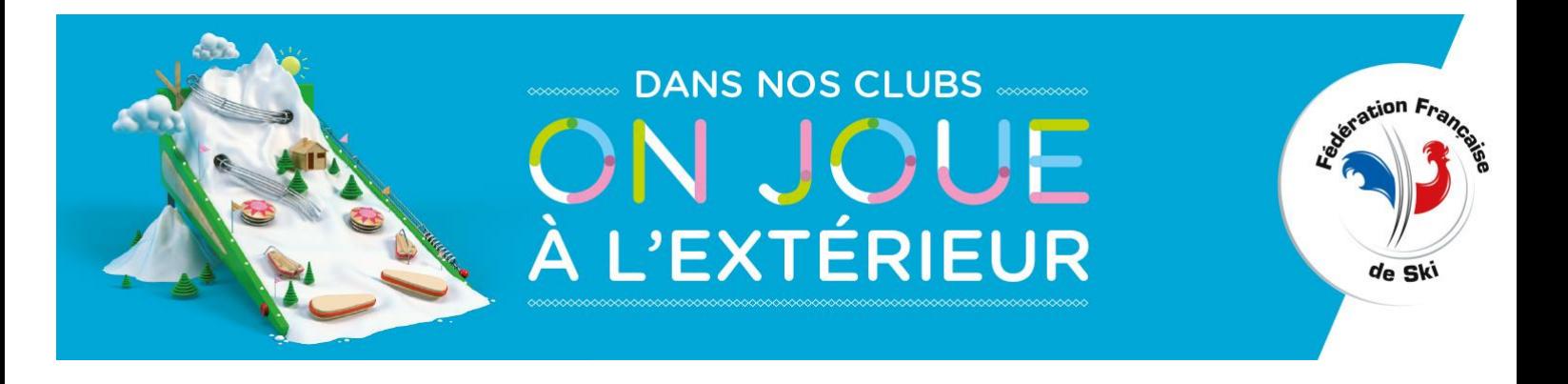

**REMARQUE :** Si vous créez la fiche d'une personne déjà licenciée, dans votre club ou dans un autre club, le message suivant apparaîtra à l'écran avec 3 déclinaisons possibles :

## **CAS N°1 : LICENCE DEJA EXISTANTE DANS VOTRE CLUB**

La création du licencié a échoué.

Il existe déjà un licencié ayant le même nom, même prénom et même date de naissance que ceux proposés : Indication de son : Nom, Prénom, Date de Naissance

Dans votre club (**cliquez sur [votre club] pour vous rendre directement sur la fiche du licencié).**

## **CAS N°2 : LICENCE DEJA EXISTANTE DANS UN AUTRE CLUB (NON VALIDEE DEPUIS PLUS DE 2 ANS) – PAS BESOIN DE FORMULAIRE DE MUTATION**

La création du licencié a échoué.

Il existe déjà un licencié ayant le même nom, même prénom et même date de naissance que ceux proposés : Indication de son : Nom, Prénom, Date de Naissance

au club : n° et nom du club

**La licence a expiré depuis plus de deux ans.**

**Pas besoin de formulaire de mutation : vous pouvez inscrire ce licencié dans votre club (cliquez sur [votre club] pour se rendre directement sur la fiche du licencié).**

## **CAS N°3 : LICENCE DEJA EXISTANTE DANS UN AUTRE CLUB ET VALIDEE LA SAISON DERNIERE**

La création du licencié a échoué.

Il existe déjà un licencié ayant le même nom, même prénom et même date de naissance que ceux proposés : Indication de son : Nom, Prénom, Date de Naissance Au club: n° et nom du club

Le licencié doit **faire parvenir à la FFS une demande de mutation**. (Règlement et formulaire de mutation téléchargeables sur le site de la FFS/Espace Clubs/Documents).

Il est impératif de suivre la procédure de mutation prévue.

**Ce sont les services de la FFS qui se chargeront du transfert de la fiche du licencié de l'ancien club vers le nouveau club**.

**Si cette procédure n'est pas respectée et que vous forcez l'inscription, ce licencié perdra tous ses points ainsi que les formations qu'il aurait validées par le passé.**

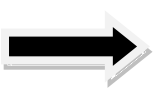

**NB :** Vous disposez d'un délai de 15 jours après validation de la licence pour modifier l'option d'assurance.

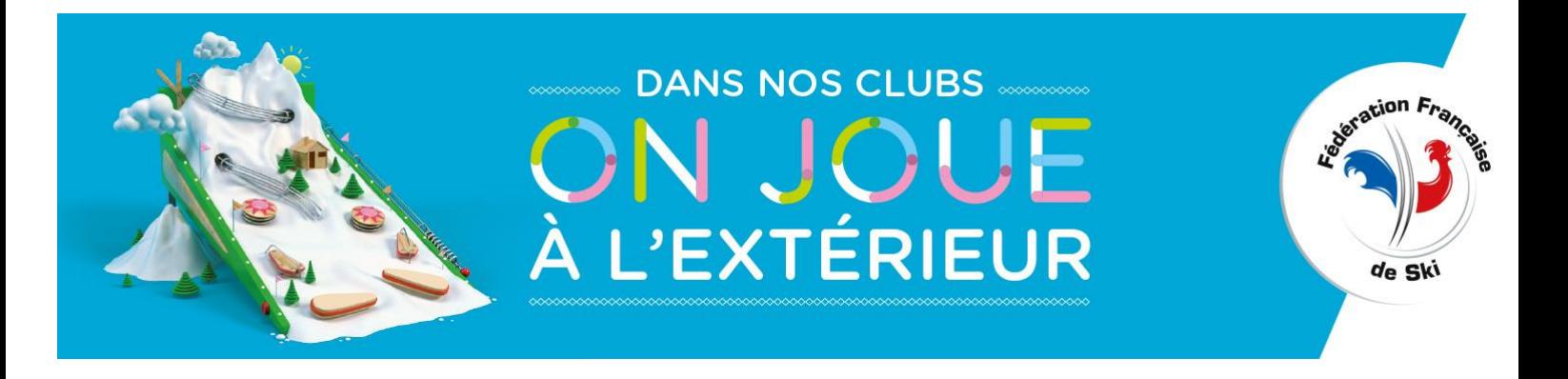

## *C. CONSULTATION – Edition des adhésions :*

Cette rubrique vous permet de visualiser et/ou d'éditer un état des adhésions (tableau et listing) de votre club.

Cet état vous donnera le détail des licences (adulte ou jeune, avec ou sans assurance, des licences prises en ligne, ESF, etc.) que vous avez saisies lors de la période choisie (date de début et date de fin).

## *D. TELECHARGEMENT – Fichier csv des adhérents en cours :*

Cette rubrique vous permet de télécharger un fichier de vos adhérents de la saison en cours au format « .csv ».

Ce fichier peut s'ouvrir avec Excel et vous donne la possibilité d'effectuer de multiples tâches (tri, statistiques…)

**NB : pensez à télécharger le fichier à la fin de la saison** (30 septembre), passé cette date, vous ne pourrez pas télécharger le fichier des adhérents N-1.

## **INFOS LICENCE CARTE NEIGE COMPETITEUR « Moniteur ESF » :**

Les Licences Carte Neige Compétiteur option Moniteur ESF seront délivrées par les ESF et se matérialiseront sur les cartes syndicales.

Pas d'envoi automatisé de l'e-mail (car la licence est liée à la carte syndicale) ; une licence électronique peut néanmoins être envoyée par e-mail, sur demande auprès du club, via le bouton « **envoyer un duplicata** » sur la fiche du licencié.

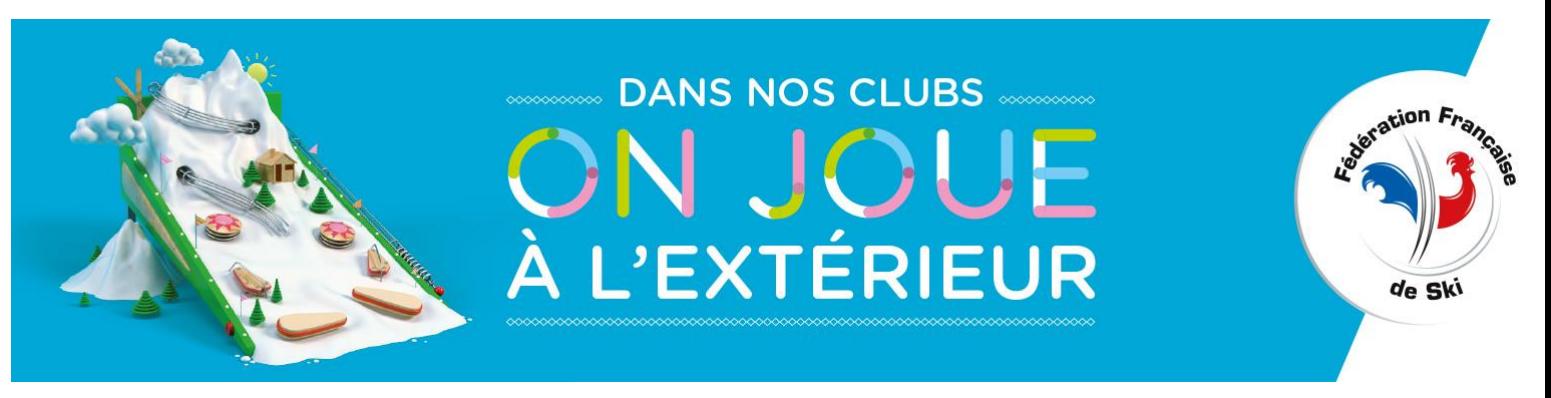

# *2) LICENCE CARTE NEIGE LOISIR*

Vous avez la possibilité de valider, modifier ou consulter une licence, de créer un nouvel adhérent, d'éditer un état de vos adhésions ou de télécharger le fichier de vos adhérents de la saison en cours.

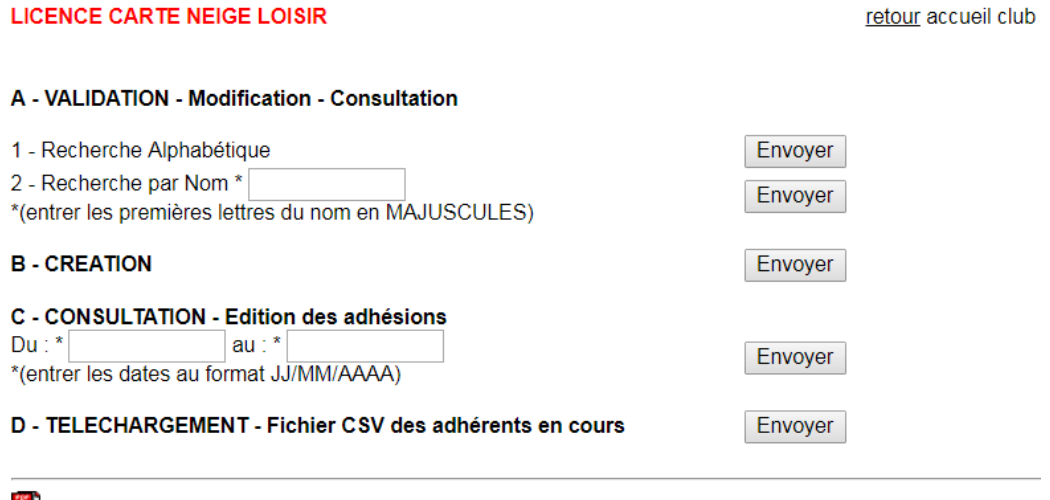

TA PROCEDURE DE DELIVRANCE DES LICENCES CARTE NEIGE - CLUB

## *A. VALIDATION - Modification - Consultation*

Vous avez la possibilité de visualiser toute la liste de vos adhérents ou de rechercher directement un licencié par son nom.

Si vous optez pour la recherche Alphabétique, vous pouvez sélectionner la fiche personnelle d'un licencié qui vous indique tous les renseignements utiles. Si la licence est valide, le mot « valide » est écrit en vert, si la licence est non valide, le mot « non valide » est écrit en rouge.

*Pour renouveler la licence, mettez à jour les différents renseignements :*

**Licence :** Option d'assurance **(Voir Annexe I)**

**Adresse,etc :** vous pouvez effectuer les modifications en cas de changement.

#### **E-mail : CE CHAMP EST OBLIGATOIRE**

**Champ réservé au Club :** Cette rubrique vous est réservée. Vous êtes libre de la renseigner. Lors du renouvellement de la licence, **les informations saisies la saison passée seront effacées**.

**Remarque :** Les autres champs (Nom-Prénom-date de naissance), ne pourront être modifiés que par votre Comité de ski ou la FFS. **Par contre vous pouvez modifier son adresse postale, e-mail et téléphone.**

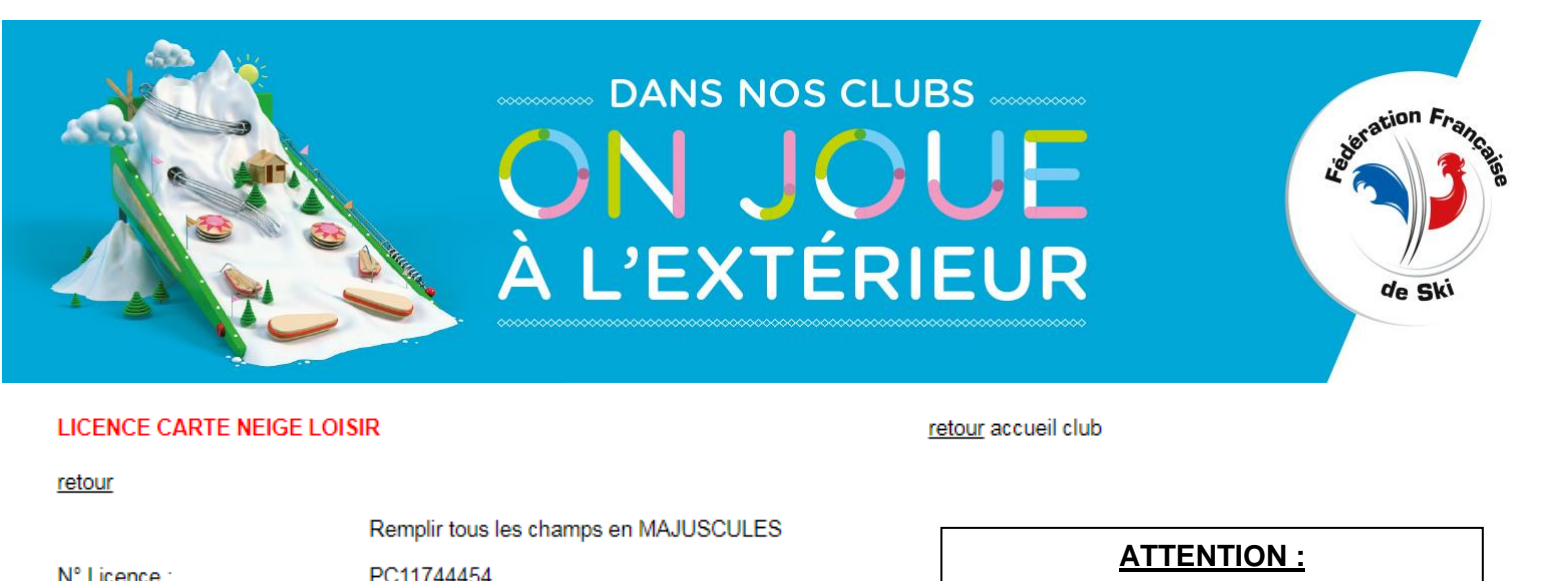

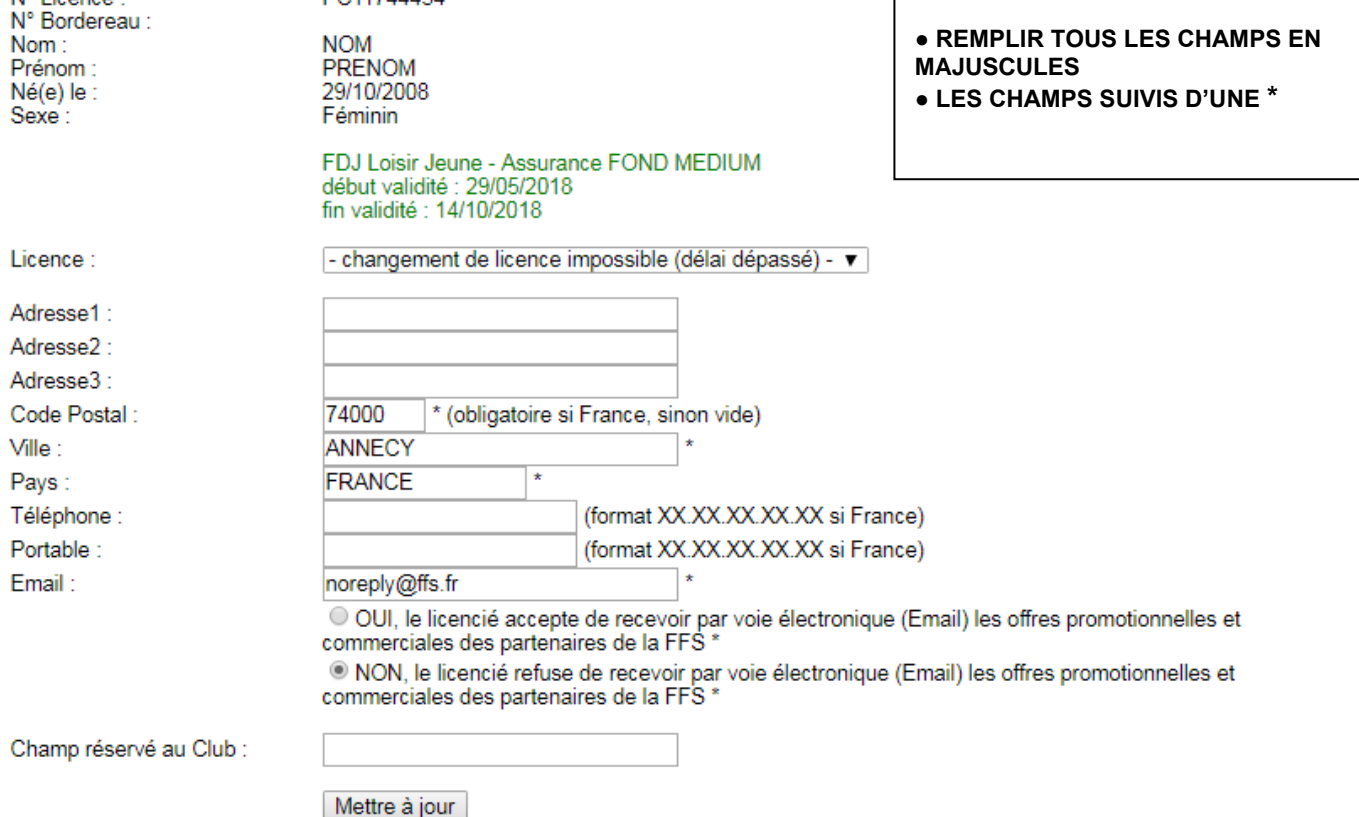

*Idem que pour la licence compétiteur ou dirigeant.*

# **Une fois validée, la licence est envoyée par e-mail de façon automatisée. L'e-mail envoyé est accompagné d'un document « pdf » qui constitue la licence (n° de licence, nom, prénom, type de licence etc.)**

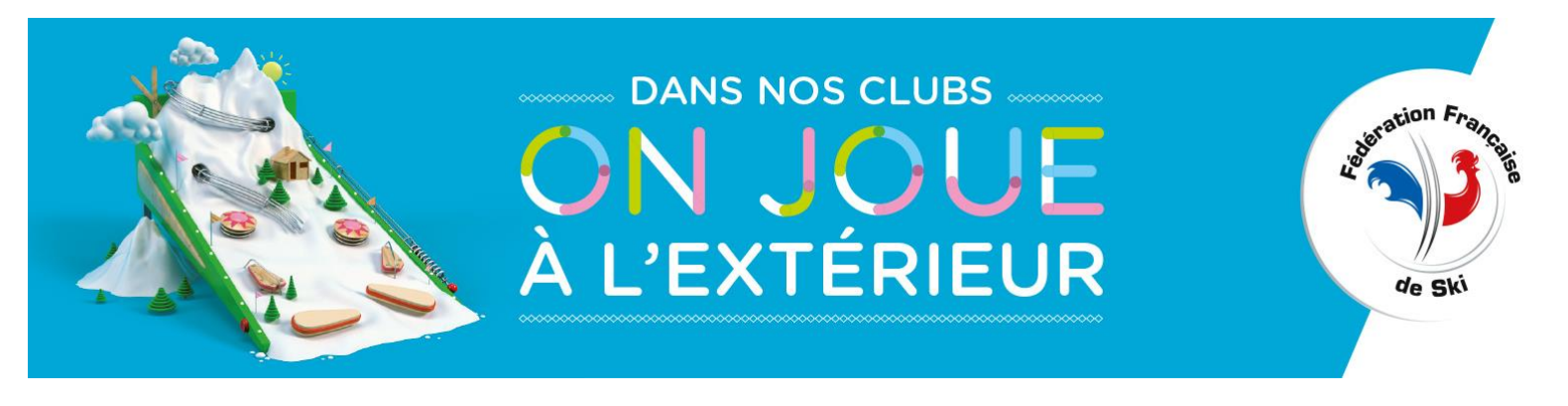

Si vous choisissez de créer un nouvel adhérent la page suivante s'ouvre, vous saisissez alors toutes les informations demandées.

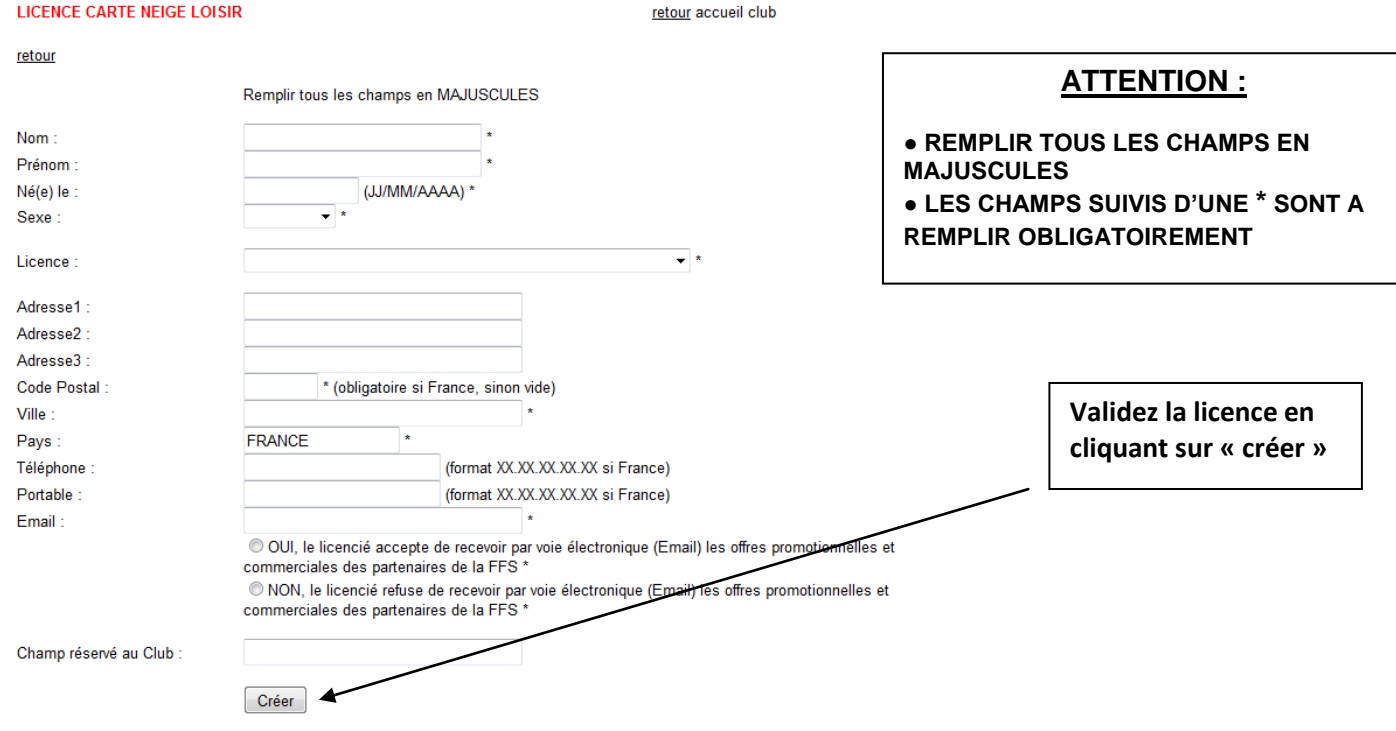

# **Une fois validée, la licence est envoyée par e-mail de façon automatisée. L'e-mail envoyé est accompagné d'un document « pdf » qui constitue la licence (n° de licence, nom, prénom, type de licence etc.)**

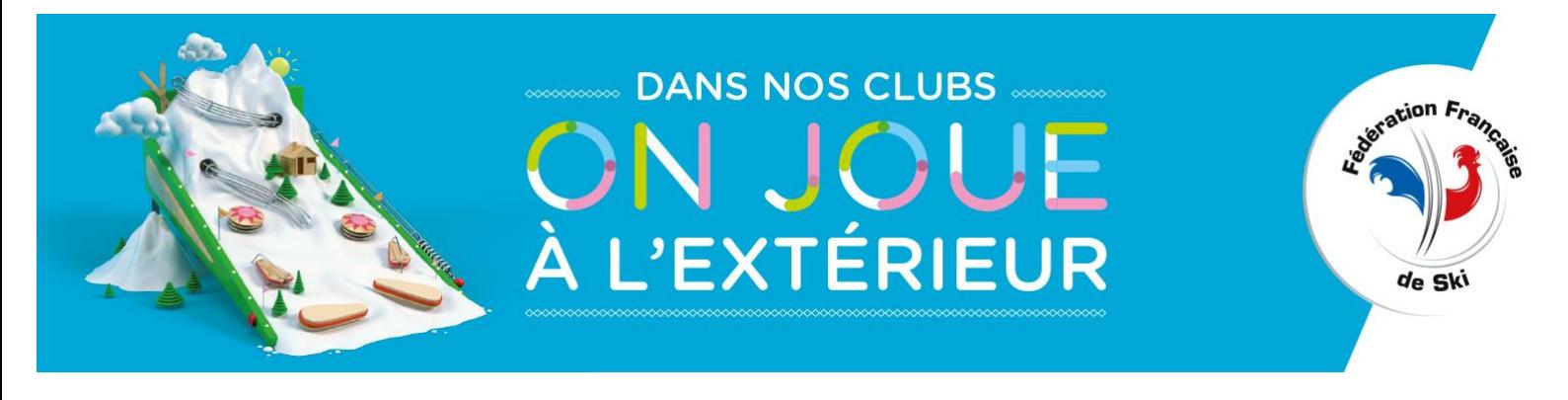

## **- CREATION D'UNE LICENCE CARTE NEIGE LOISIR FAMILLE**

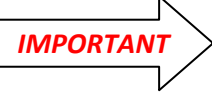

Pour créer une Licence **Carte Neige Loisir Famille**, vous devez remplir la fiche **d'un membre pour la famille** et la valider en cliquant sur créer**. (Grille 1)**

Vous arrivez ensuite sur une page qui vous permet de saisir jusqu'à **quatre autres membres de la famille.** Cliquez sur l'onglet « créer » pour valider la famille de 5 membres. **(Grille 2)**  Vous arrivez alors sur la fiche complète de votre famille **(Grille 3)**.

Si elle comporte plus de cinq membres, cliquez sur le menu : « **AJOUTER UN(DES) MEMBRE(S) A LA FAMILLE** » **(\* Grille-3 page 13)**.

**Remarque :** la Licence **Carte Neige Loisir Famille** ne peut être délivrée qu'aux membres d'une famille résident dans le même foyer. Tous les membres de la famille doivent être saisis **le même jour**. Passé ce jour, si vous décidez d'ajouter un membre, appelez le Service Vie Fédérale à la FFS.

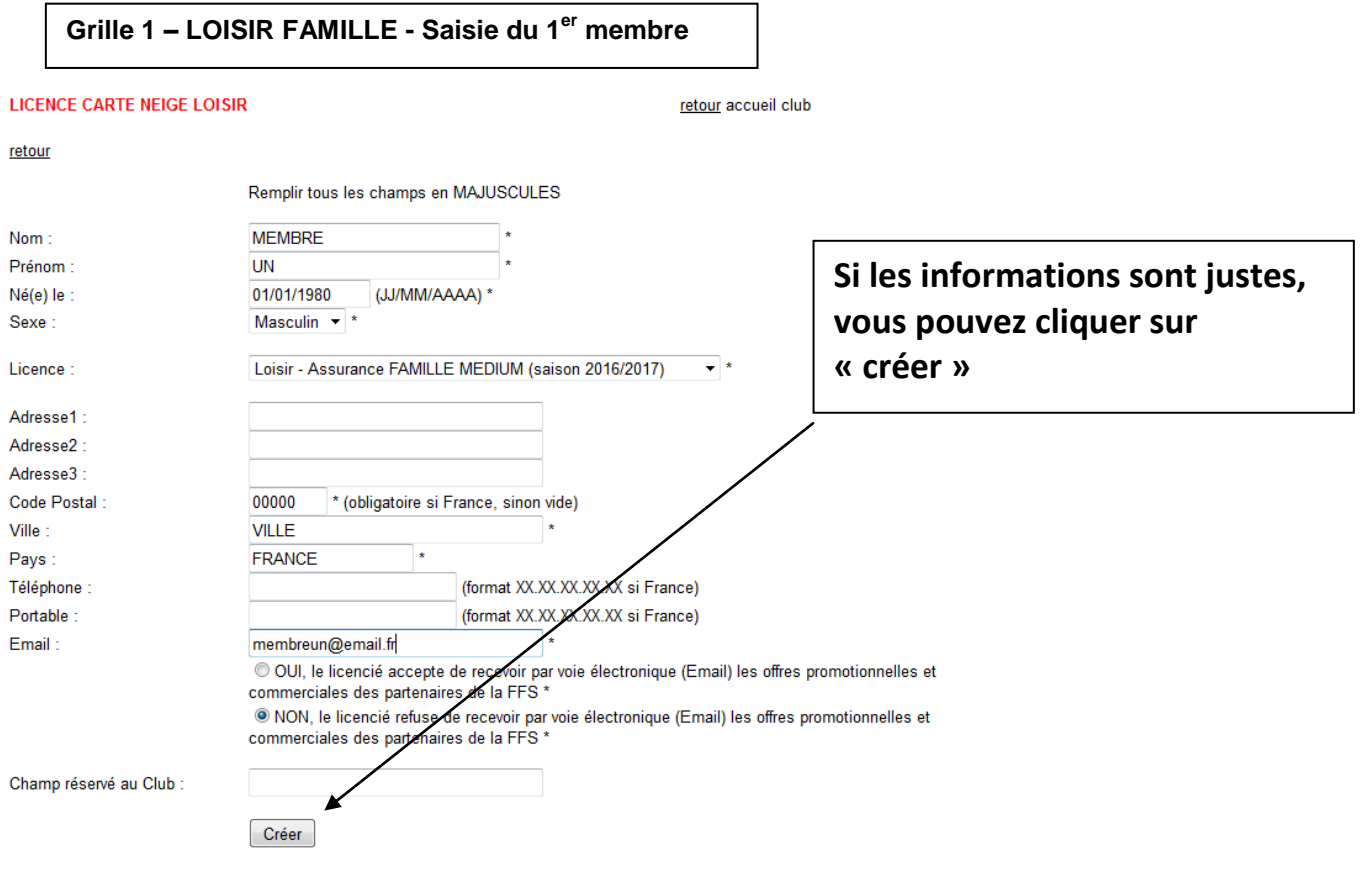

retour

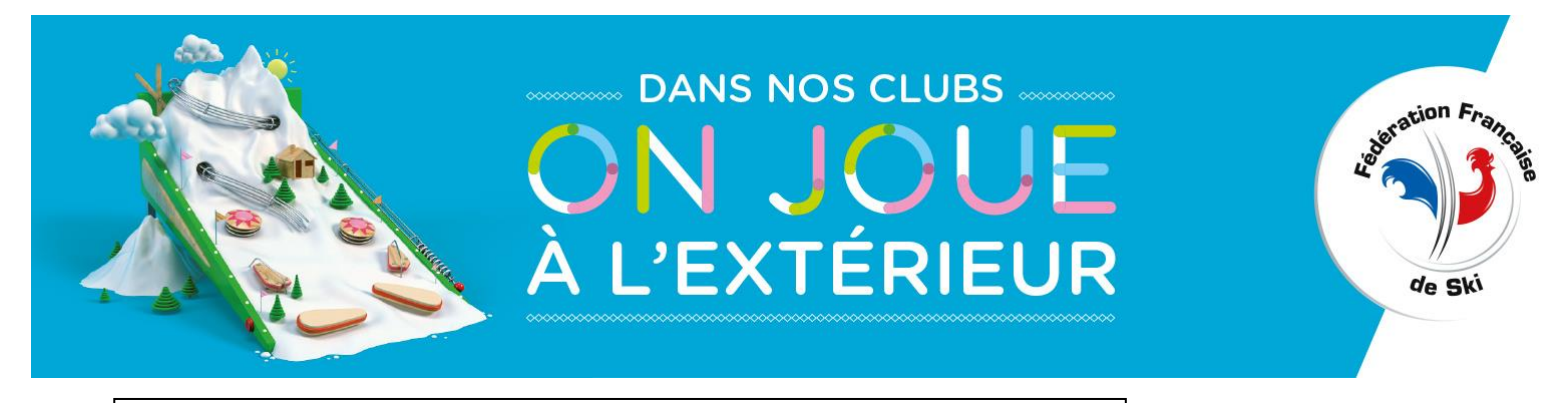

#### **GRILLE 2** – **LOISIR FAMILLE - Saisie des autres membres**

## *VOUS DEVEZ SAISIR LES AUTRES MEMBRES*

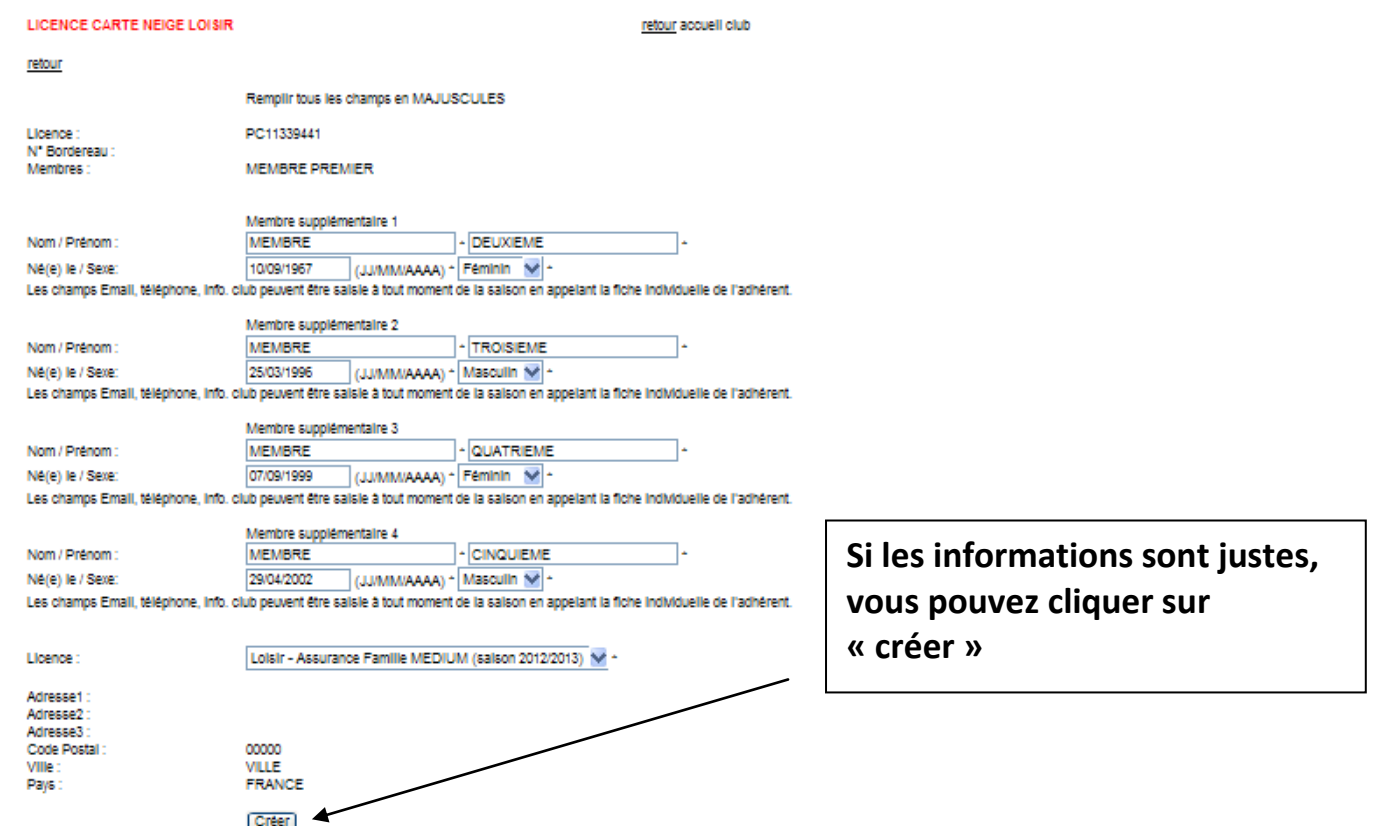

#### **Grille 3 – LOISIR FAMILLE - La Licence Loisir Famille comprenant 5 membres est créée**

#### => Vous avez la possibilité de rajouter **un ou des membres de votre famille**

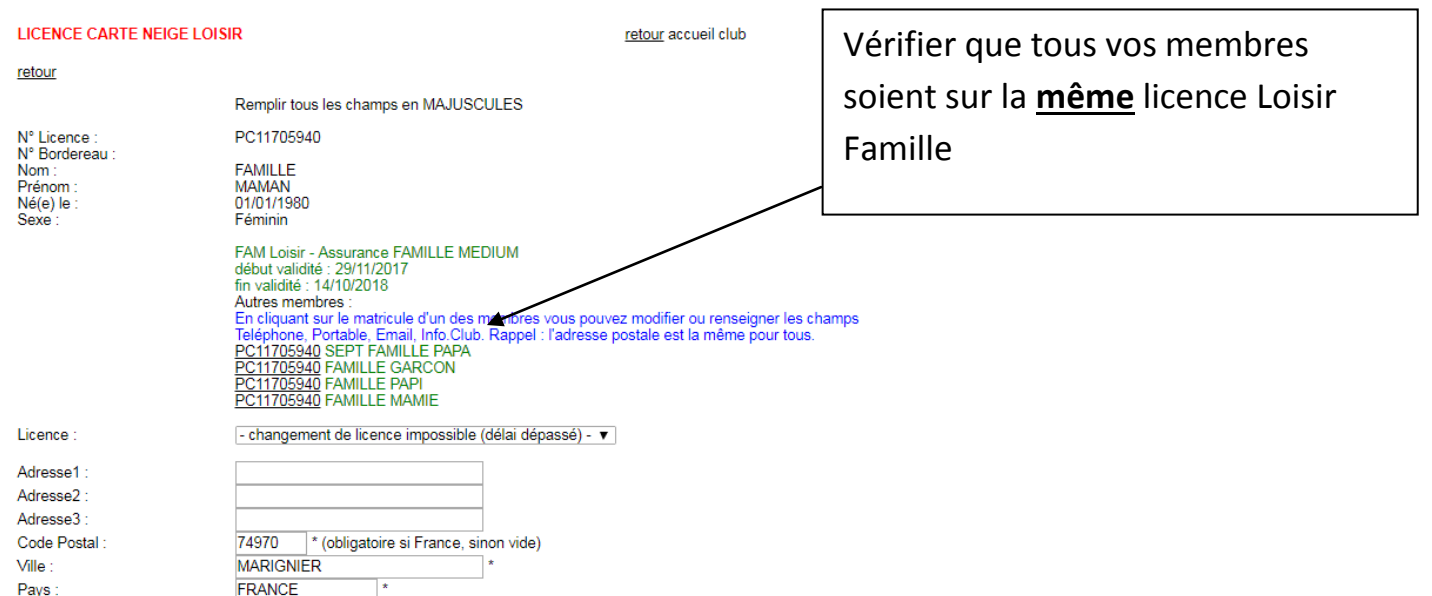

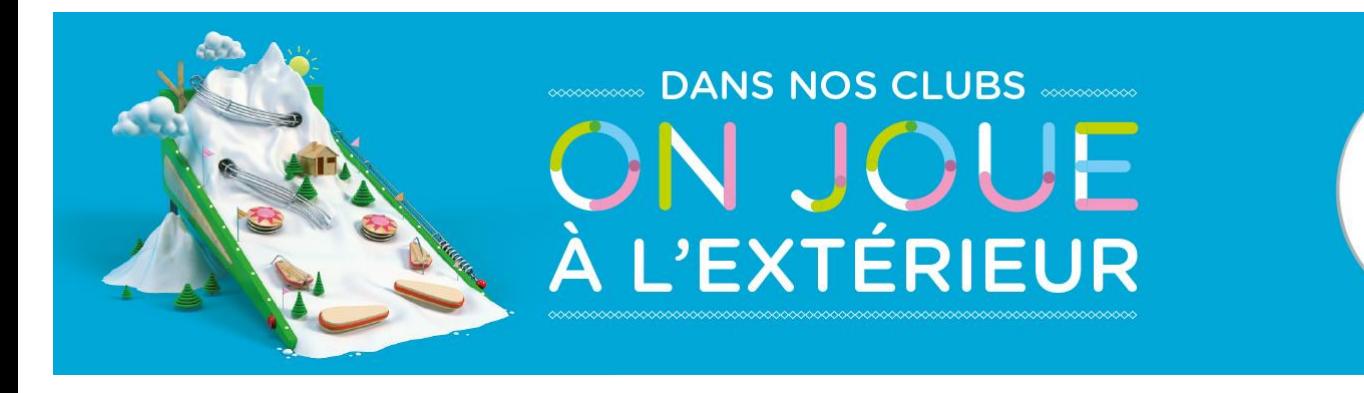

**Remarque :** Les informations, e-mail et téléphones ainsi que le champ réservé au Club, des membres que vous avez intégrés à **la Licence Carte Neige Loisir Famille** peuvent être saisis à tout moment de la saison en « appelant » la fiche individuelle de l'adhérent.

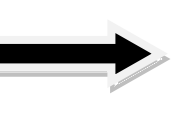

**NB :** Vous disposez d'un délai de 15 jours après validation de la licence pour modifier l'option d'assurance

estion F

de Ski

# **Une fois validées, les licences sont envoyées par e-mail de façon automatisée.**

**Pour une famille composée de 4 personnes, un e-mail accompagné d'un document « pdf » sera envoyé à chaque licencié.**

## *C. CONSULTATION – Edition des adhésions :*

Cette rubrique vous permet de visualiser et/ou d'éditer un état des adhésions de votre club. Cet état vous donnera le détail des licences (adulte ou jeune, Famille, option d'assurance, etc.) que vous avez validées sur la période de votre choix (date de début et date de fin).

## *D. TELECHARGEMENT – Fichier csv des adhérents en cours :*

Cette rubrique vous permet de télécharger un fichier de vos adhérents de la saison en cours au format « .csv ».Ce fichier est récupérable sous Excel et vous donne la possibilité d'effectuer de multiples tâches (tri, statistiques…).

**NB : pensez à télécharger le fichier à la fin de la saison** (30 septembre), passé cette date, vous ne pourrez pas télécharger le fichier des adhérents N-1

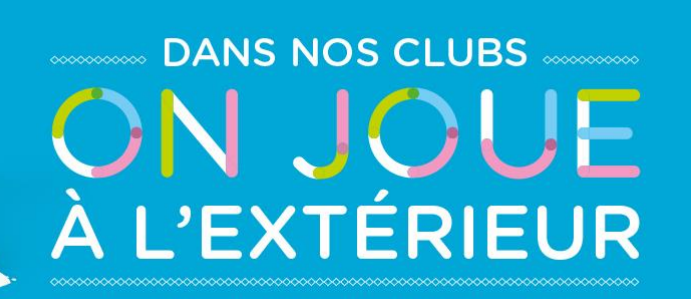

## **ANNEXE I SAISON 2018/2019**

**Expiration Franc** 

de Ski

#### **Licences Compétiteur et Dirigeant**

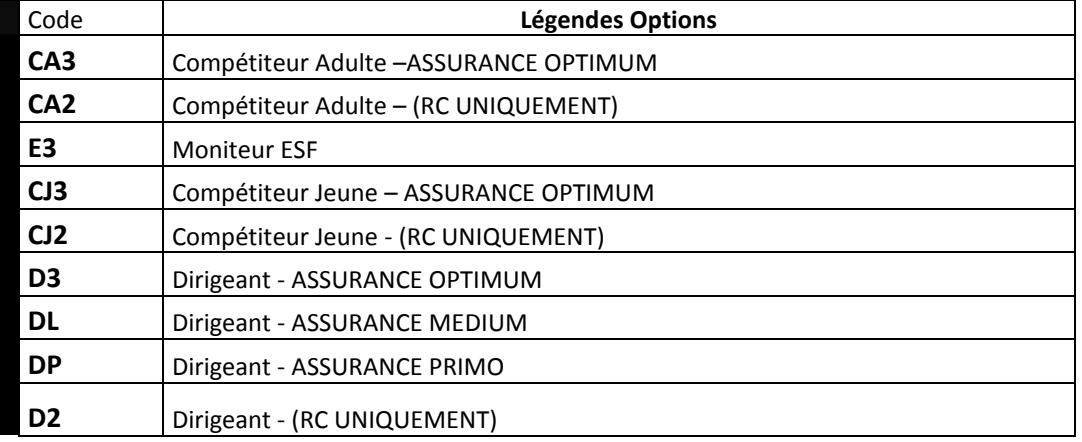

#### **Licences Carte Neige Loisir**

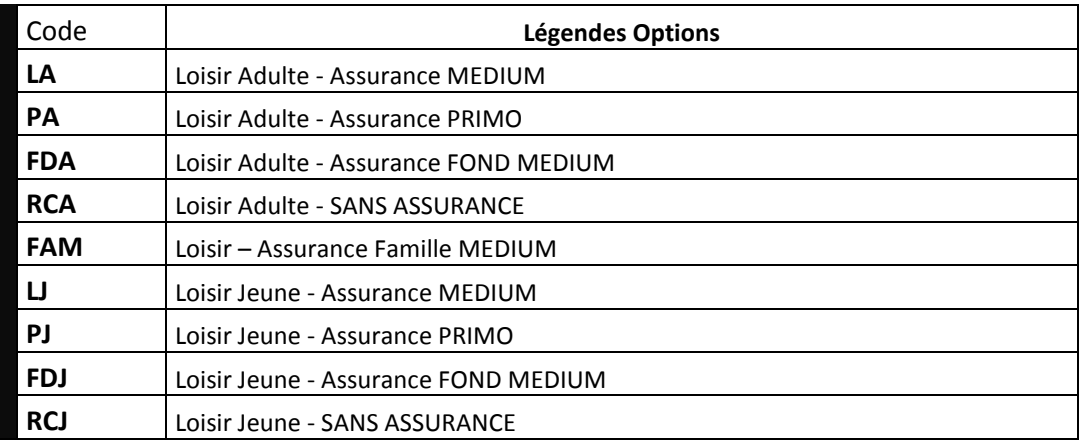

## **CATEGORIES D'AGE LICENCE CARTE NEIGE 2018/2019**

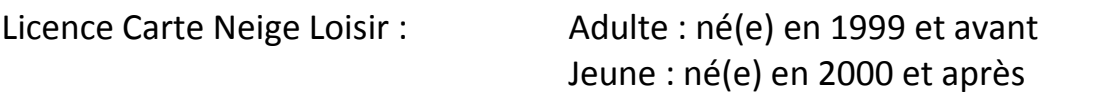

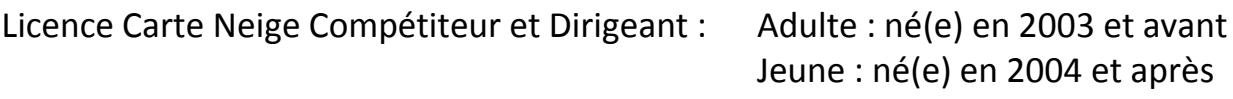